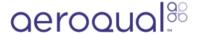

## **Create graph**

Written By: StJohn Vuetilovoni

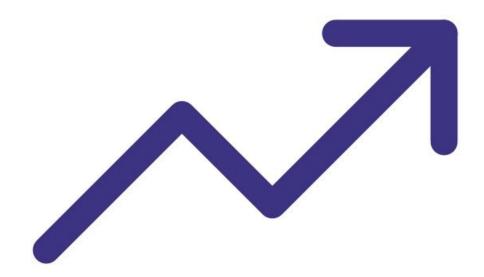

## **INTRODUCTION**

While logging directly to a PC, you can view data in two different graph formats.

**Note**: It assumes you have already <u>installed the monitor's configuration software</u>, <u>downloaded the cable driver</u> and <u>connected your monitor to a PC</u>.

## Step 1 — Configure graph

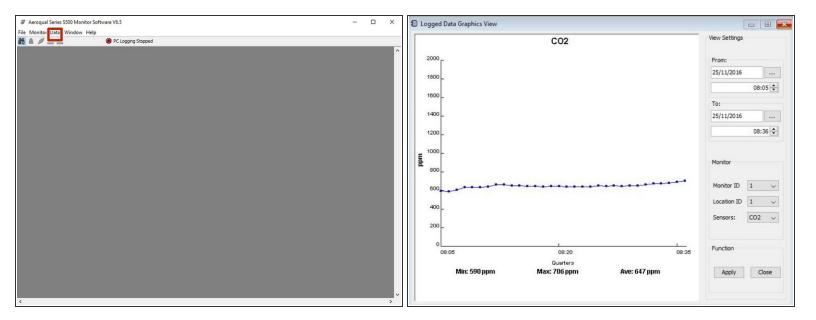

- <u>Launch the Aeroqual S500 software</u> and select **Data** > **Real Time Graph View** or **Data** > **Graph** > **Logged Data** from the menu bar. Each parameter shows in its own tab.
- To configure a graph, select Data > Graph > Default Style, or right-click on the graph and select Graph Style.
- To zoom in, click and drag over a specific area.
- To save or print a graph, right click on the graph and select the relevant option. Graphs are saved as a .jpg files.
- To reset a graph, right click and select Reset to Default.
- in Logged Data Graph View, use the date, time, monitor ID, location ID and sensor filters to narrow the data and click Apply.

For further support, contact **Technical Support**.